## **How to Access Aspire**

**All Aspire users must register in order to download the software.**

Registration is quick and easy. It can be done by writing an email to [CAGAspireSupport@accenture.com](mailto:CAGAspireSupport@accenture.com)

- Registration simply requires you to establish a login and password. Once registration is complete, you can download [Aspire Community](https://contentanalytics.digital.accenture.com/pages/viewpage.action?pageId=1049163)  [\(Deprecated\)](https://contentanalytics.digital.accenture.com/pages/viewpage.action?pageId=1049163) or [Aspire Basic and Enterprise](https://contentanalytics.digital.accenture.com/pages/viewpage.action?pageId=1049150) if you have purchased a license.
- $\bullet$ See [Aspire Licensing](https://www.searchtechnologies.com/blog/aspire-licensing-changes) for information on obtaining a license.
- Registration gives you access to pre-built binaries and to the Maven repository where you can download dozens of useful Aspire components.
- 1. Send an email to [CAGAspireSupport@accenture.com](mailto:CAGAspireSupport@accenture.com)

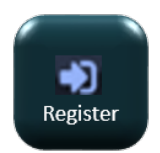

2. Once your Aspire account has been registered, the email you enter will be your username from now on for accessing the download site and configuring Aspire to access components (via the Maven Repository in the [settings.xml file](https://contentanalytics.digital.accenture.com/display/aspire32/Getting+Started+Tutorial)). The password you enter will be used similarly.

4. Click to go to the download page.

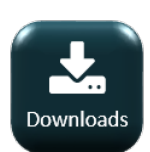

If you forget your password, send an email to [CAGAspireSupport@accenture.com](mailto:CAGAspireSupport@accenture.com) requesting the password reset.